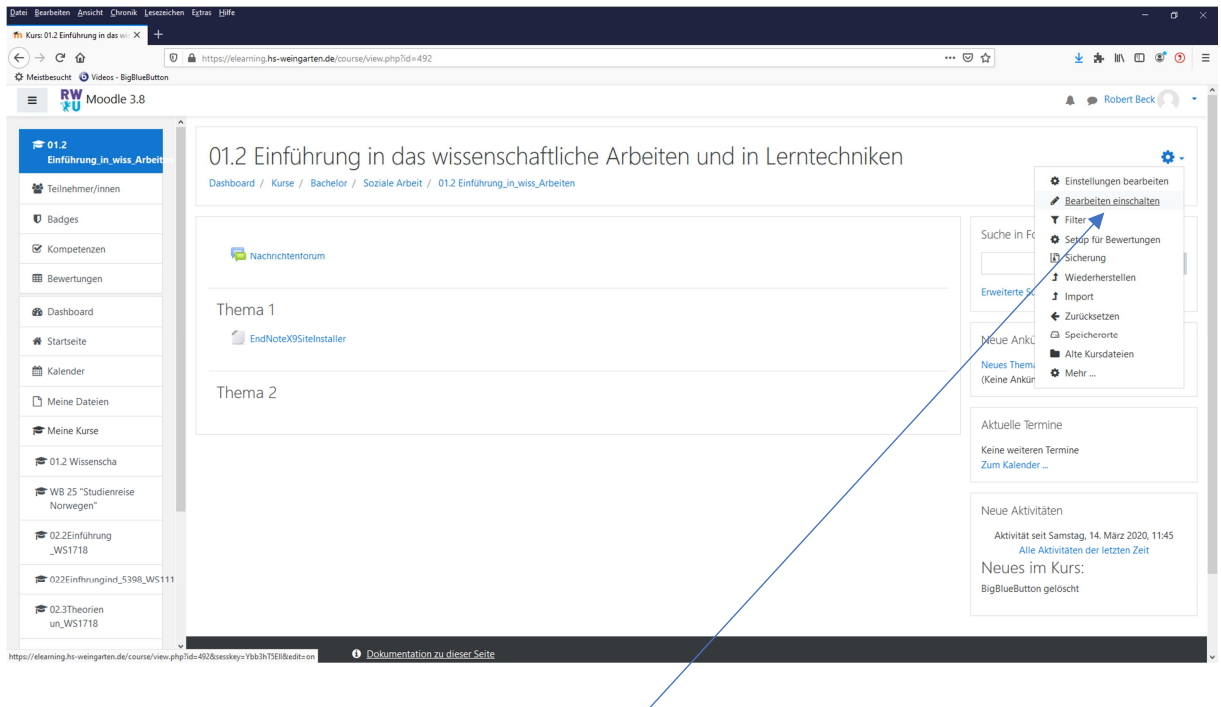

Über das "Zahnrad-Menü" die Bearbeitung einschalten

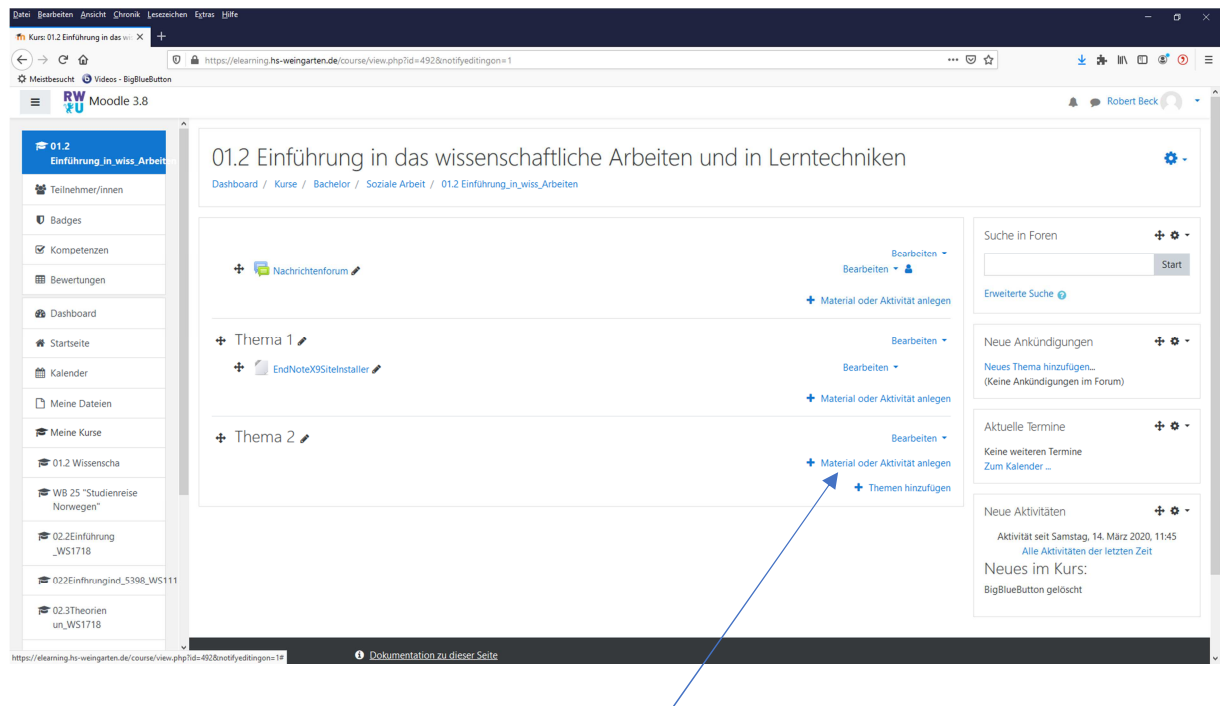

Material oder Aktivität anlegen

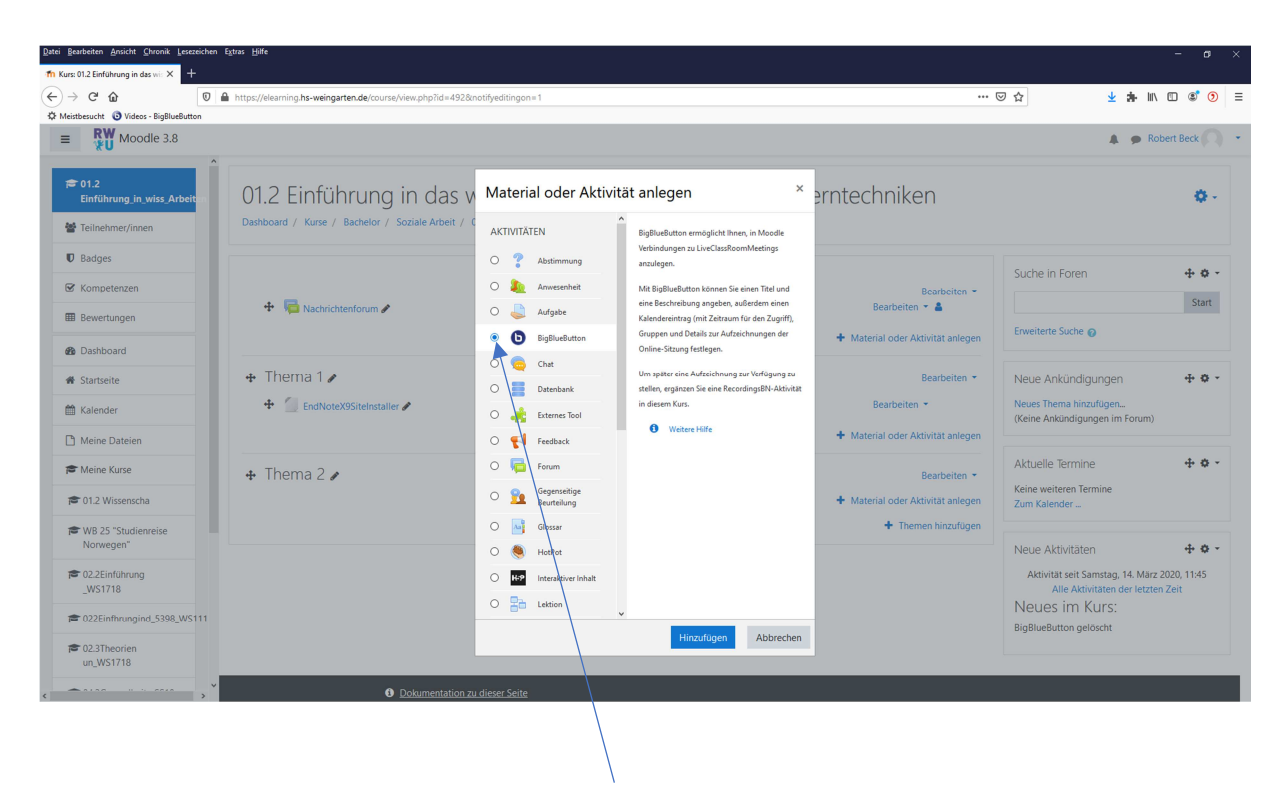

## BigBlueButton hinzufügen

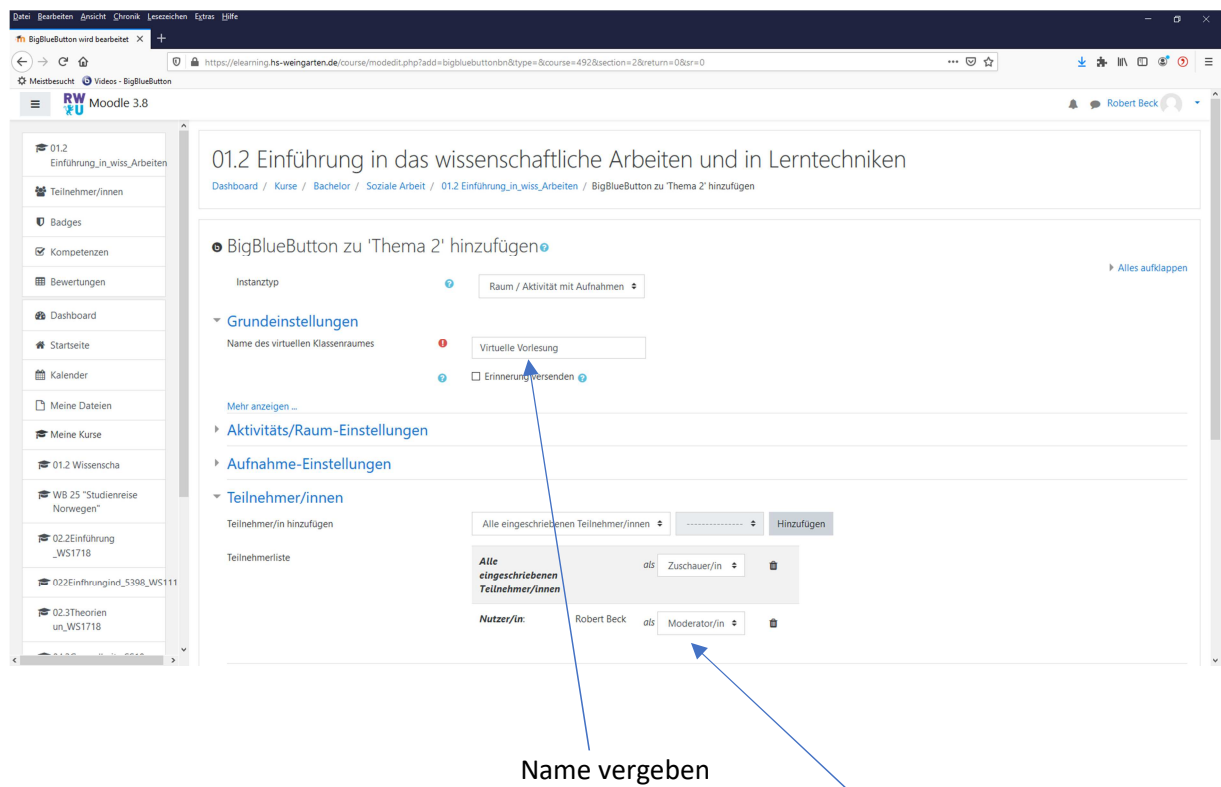

Den Dozenten/die Dozentin als Moderator/in definieren

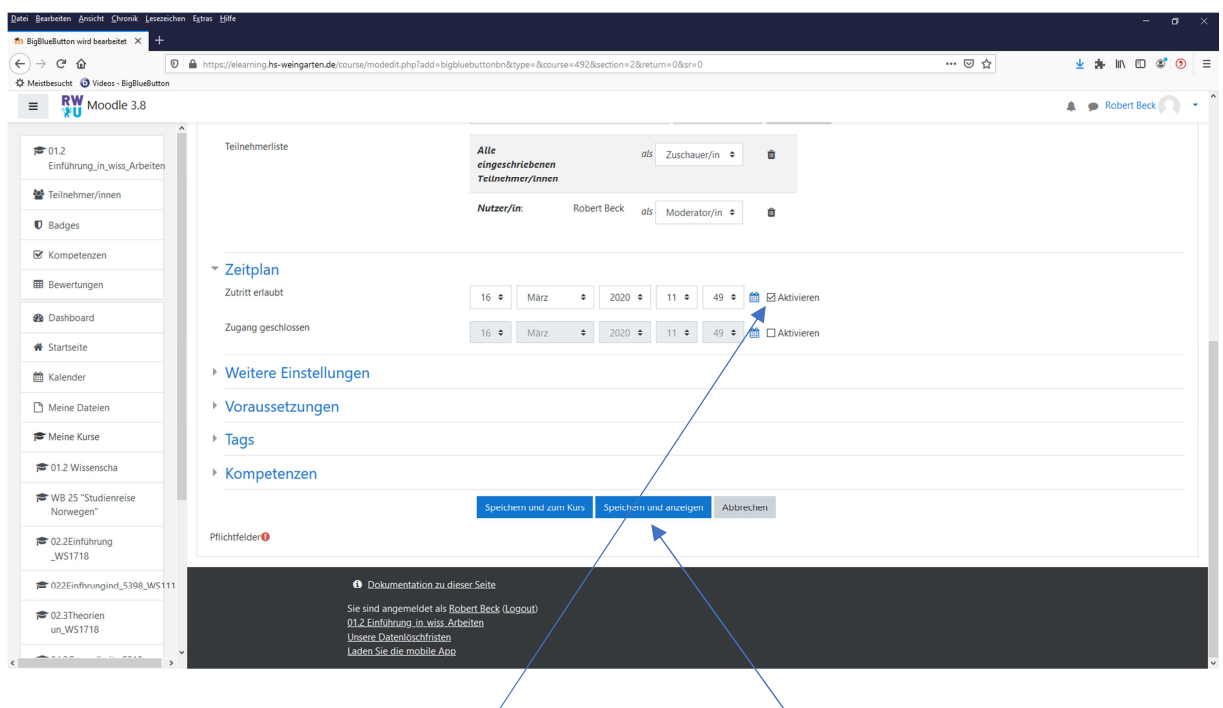

"Zutritt erlaubt" aktivieren - Den Raum "Speichern und anzeigen"

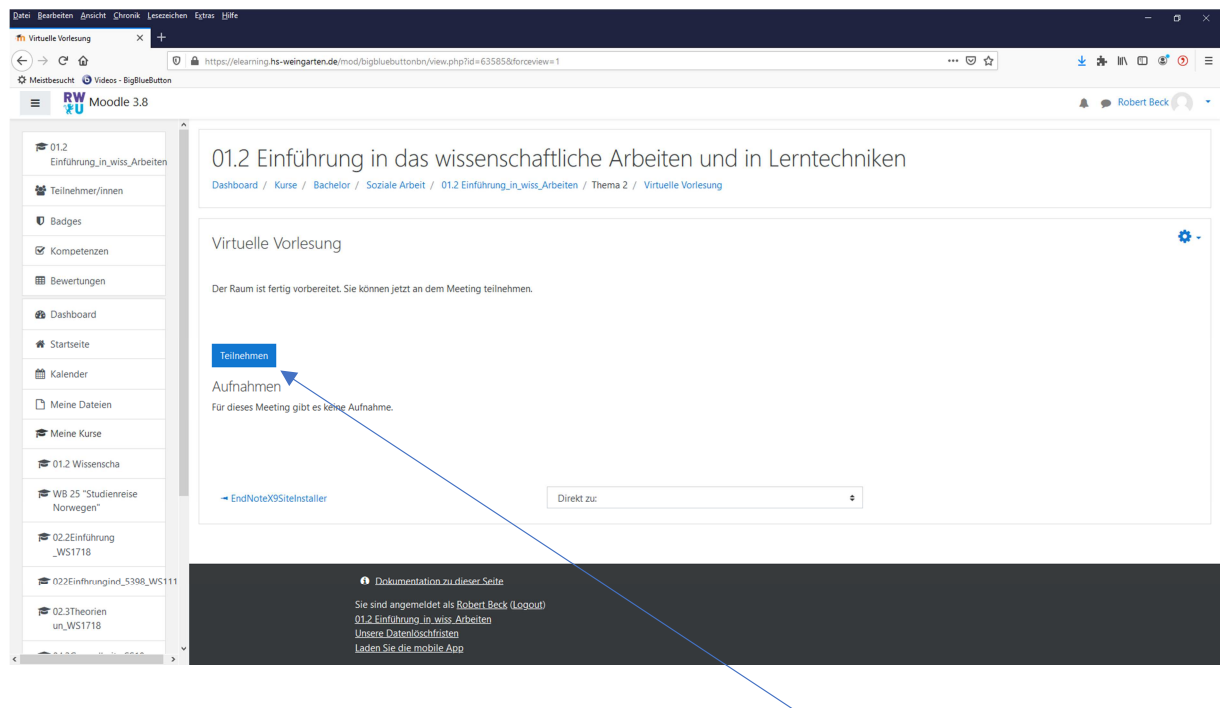

Um an der virtuellen Vorlesung teilzunehmen, wird der entsprechenden Button gedrückt.

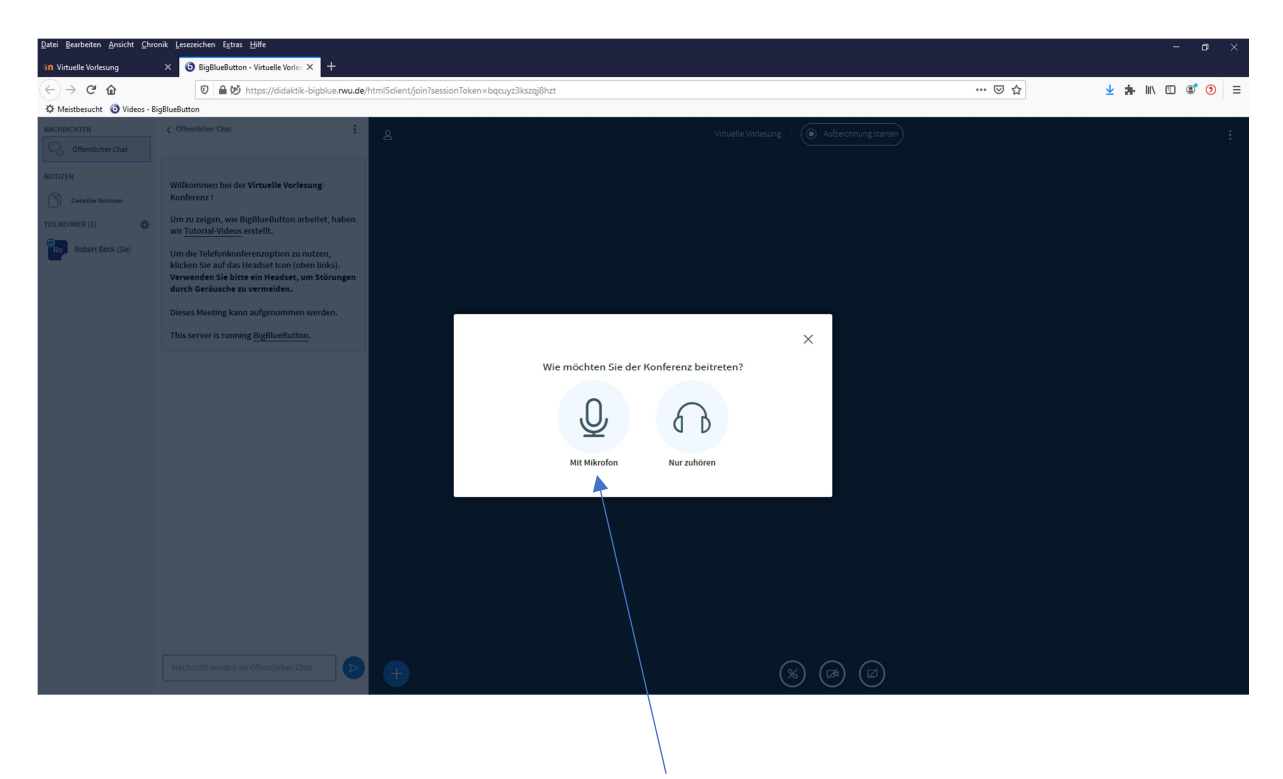

"Mit Mikrofon" aktivieren

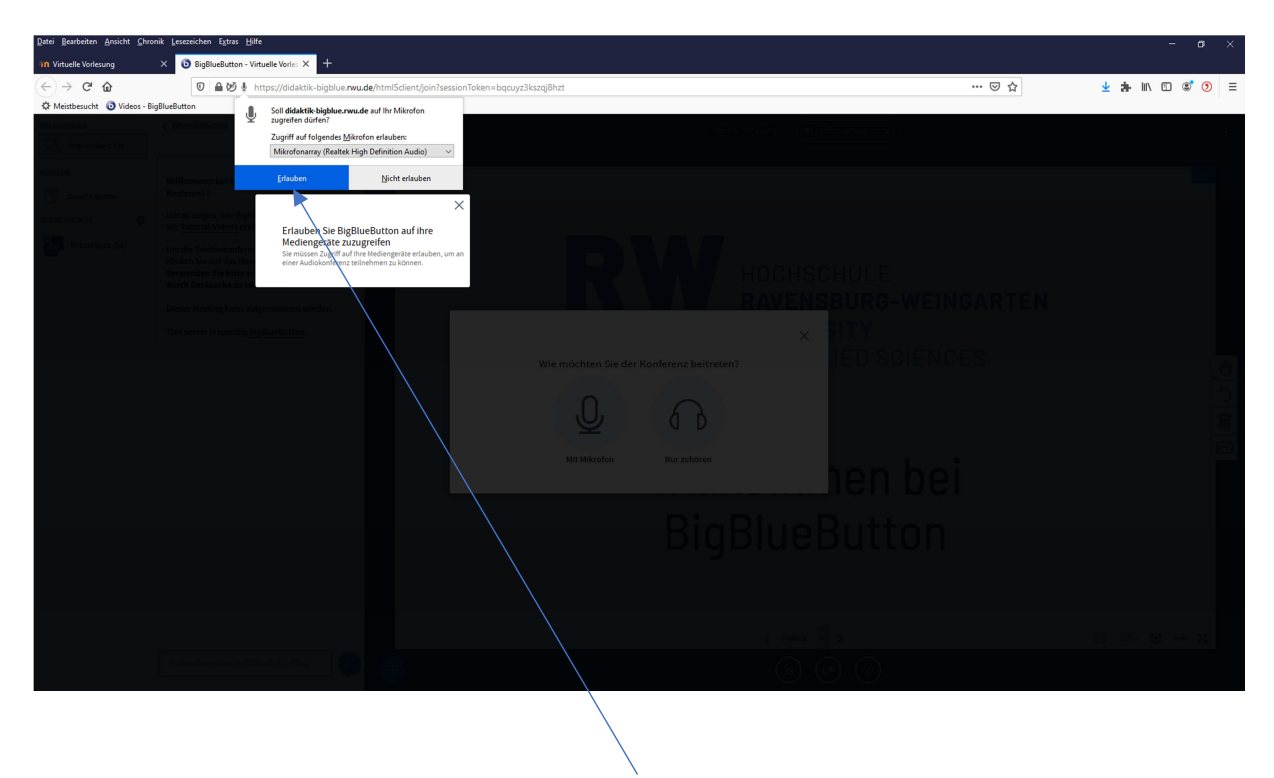

Den Zugriff auf das Mikrofon erlauben

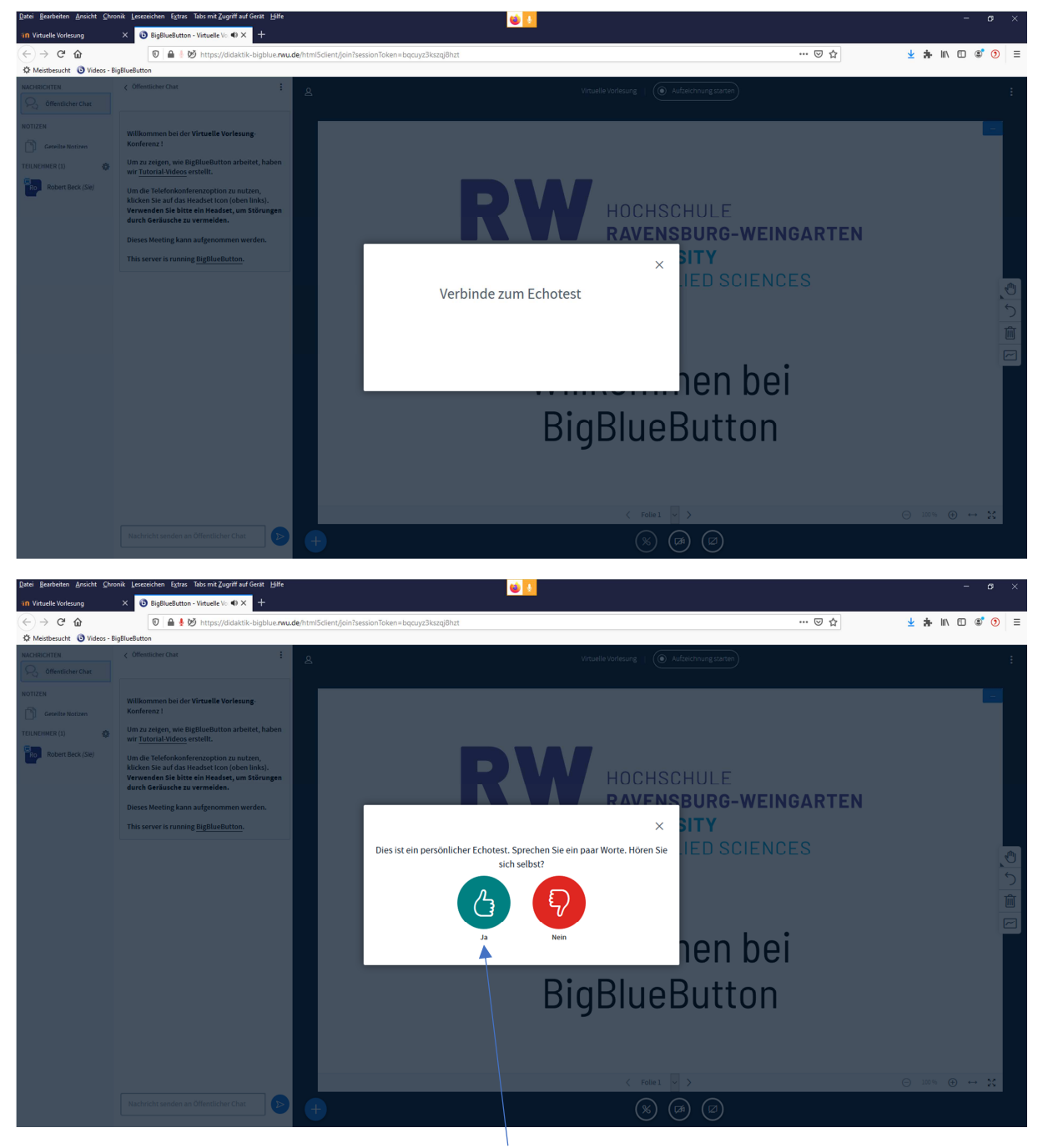

Echotest bestätigen

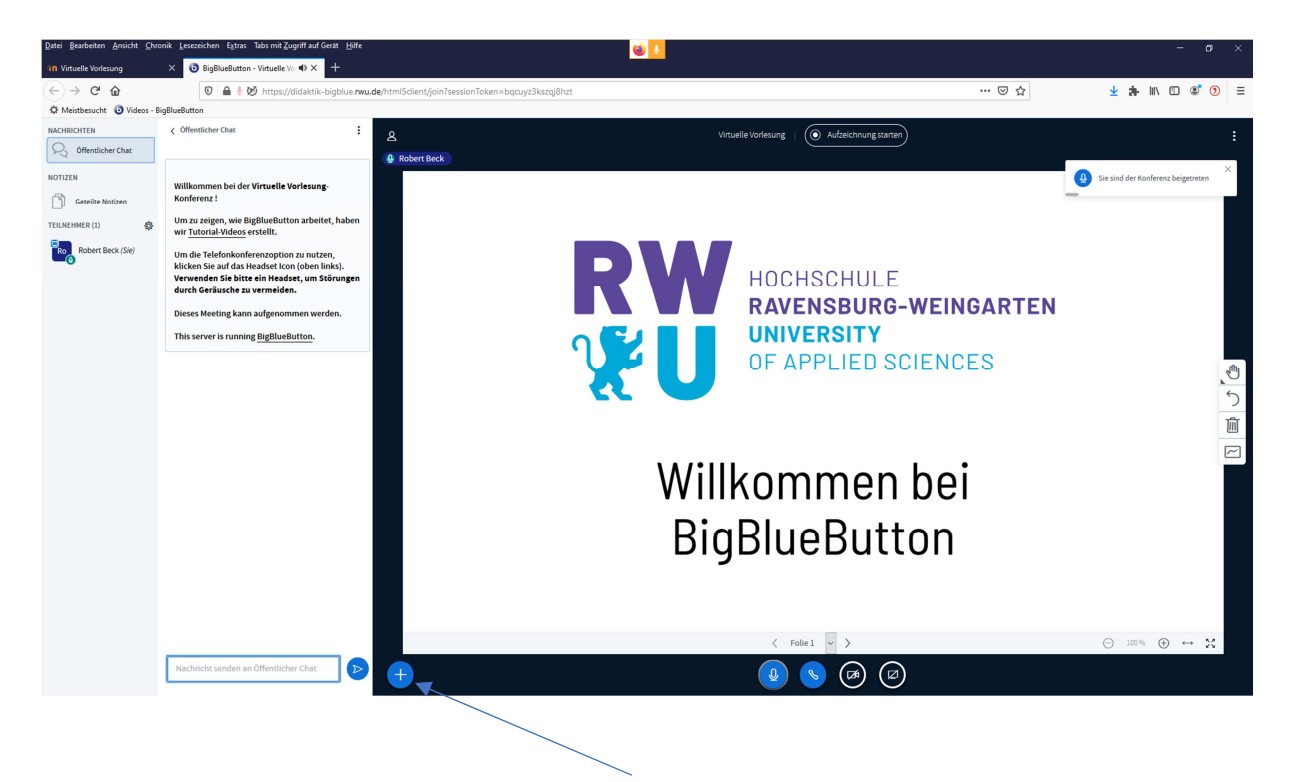

Über den Plus-Button können Präsentationen bereitgestellt werden

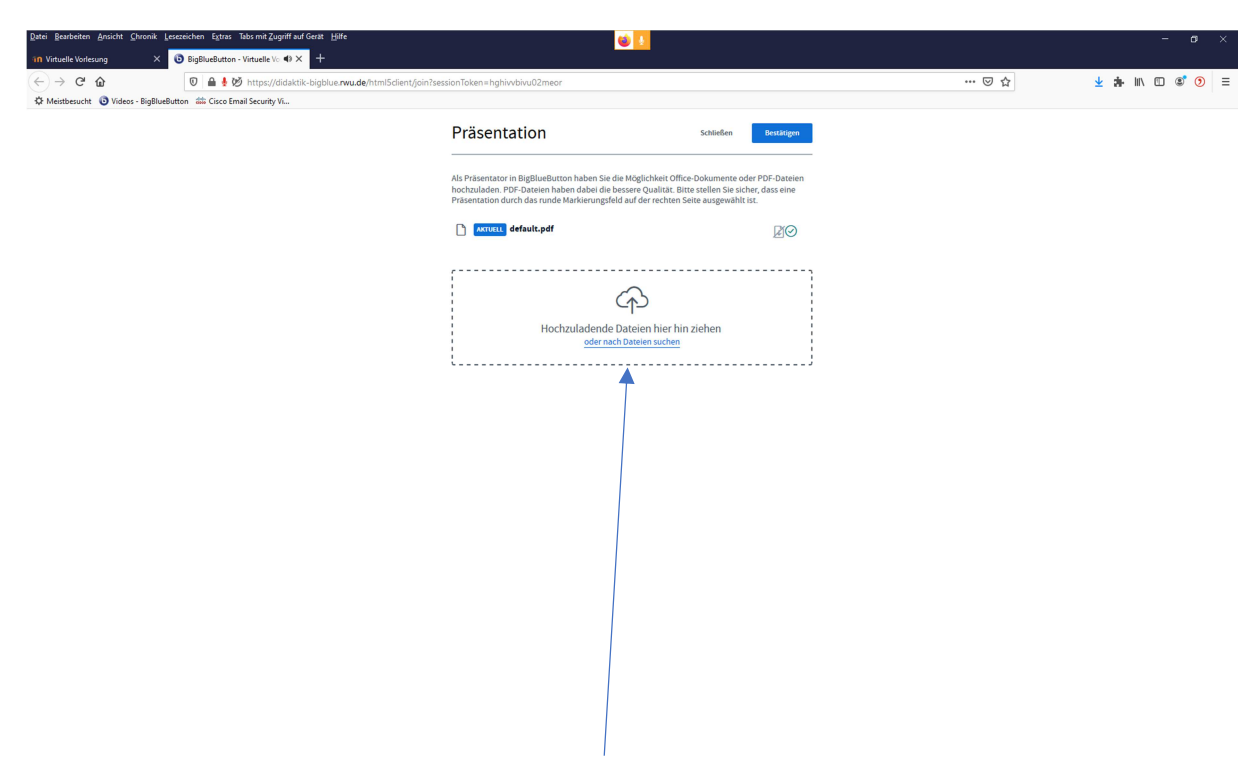

Die Präsentation entweder hier hinziehen oder nach ihr suchen

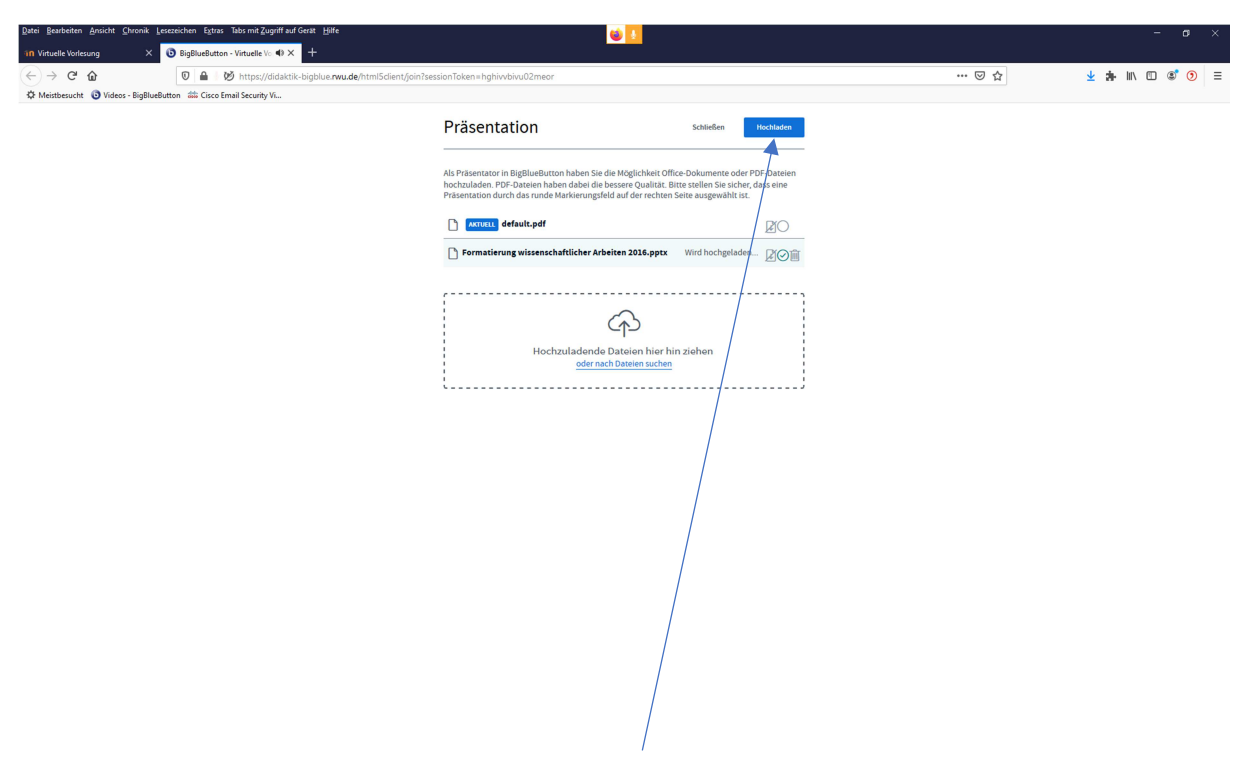

Die ausgewählte Präsentation hochladen

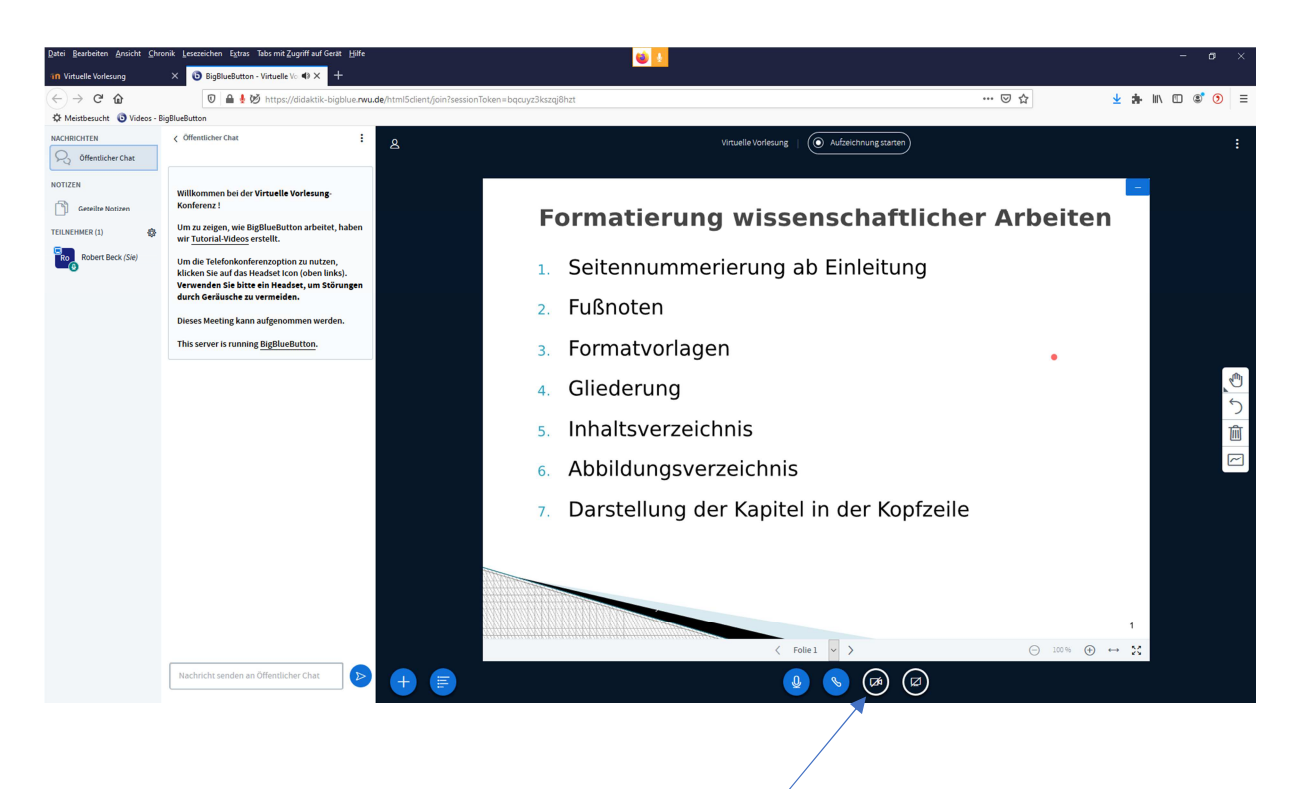

Falls die Vorlesung auch visuell übertragen werden soll, kann die Kamera hinzugenommen werden.

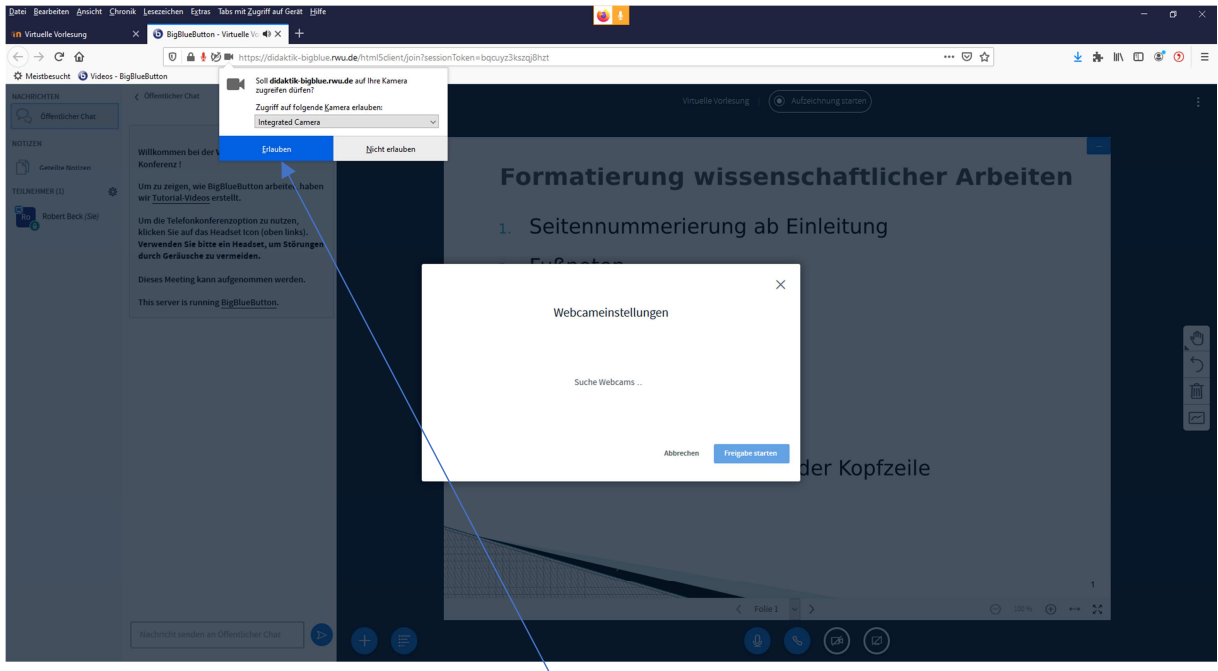

Den Zugriff auf die Kamera freigeben. Dies muss evtl. zweimal vorgenommen werden.

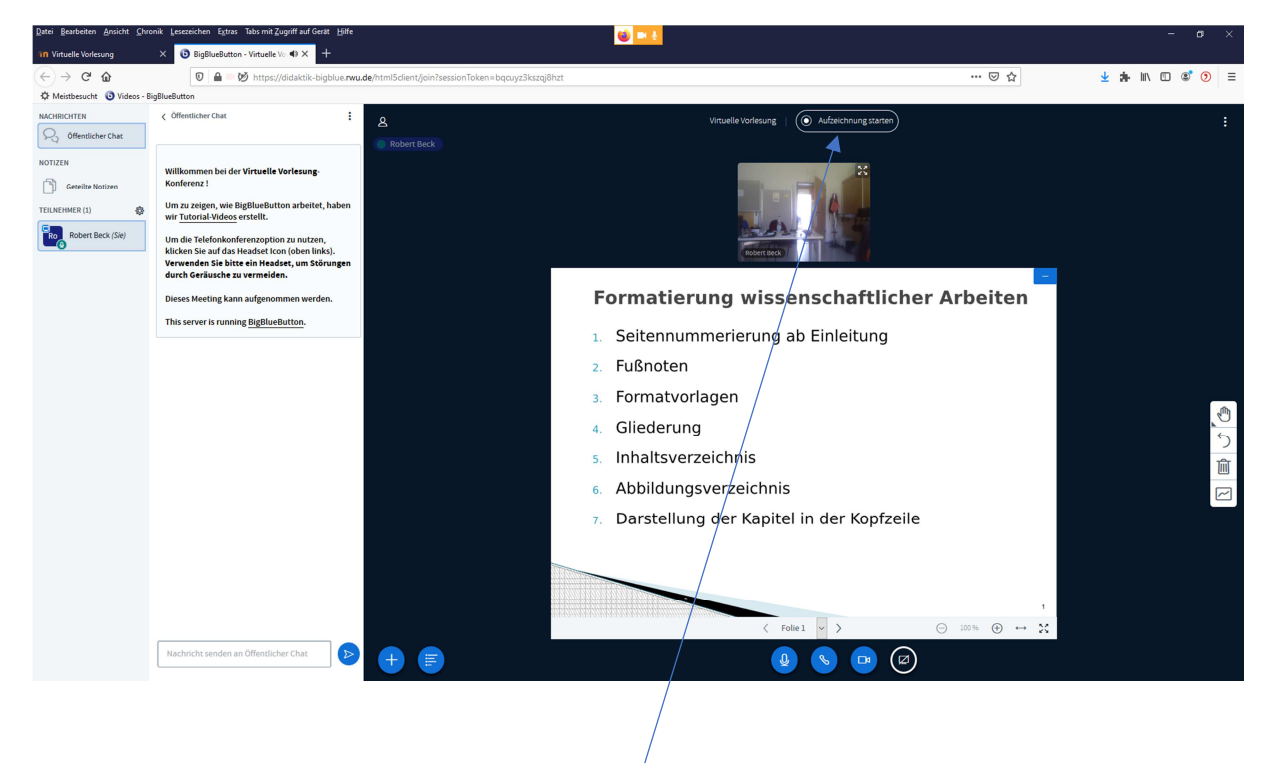

Die Vorlesung kann auch aufgenommen werden

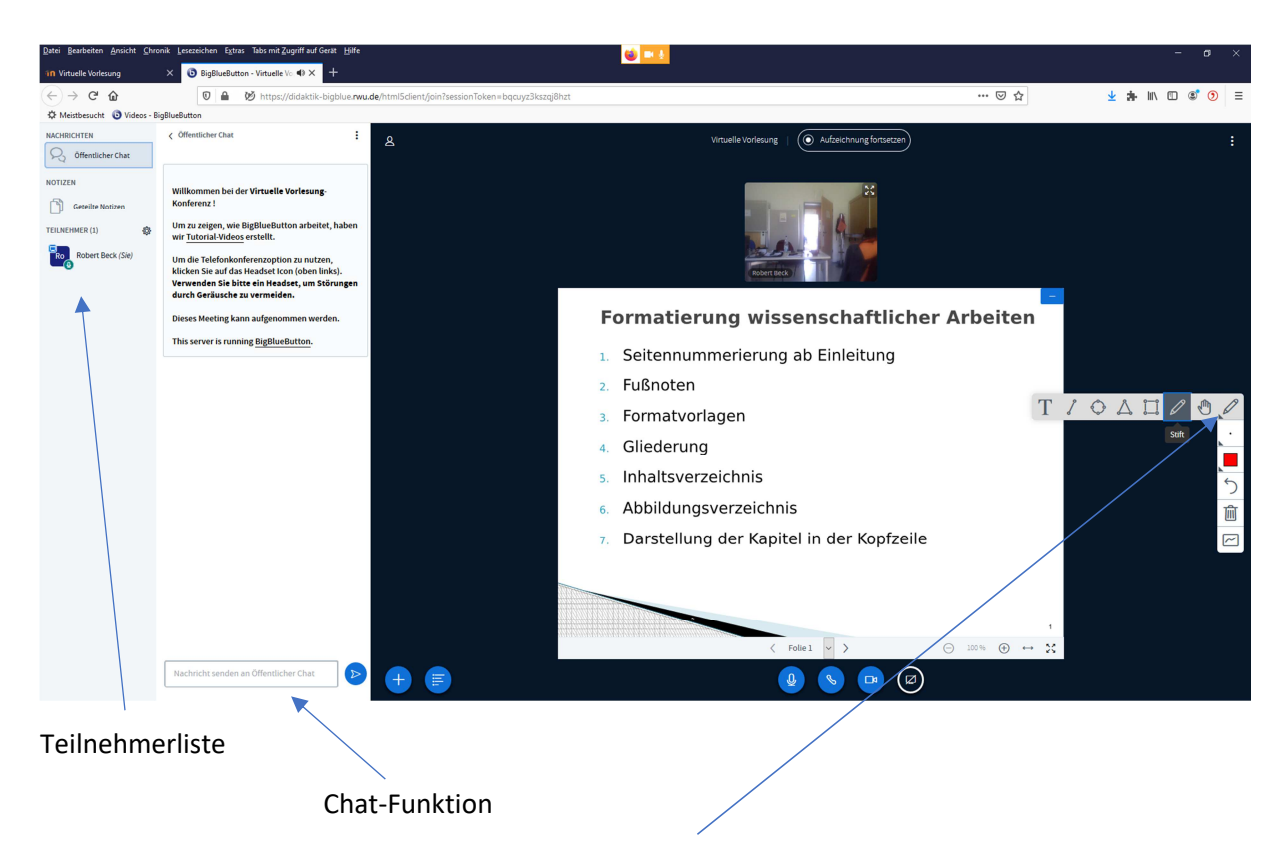

Über die Werkzeugleiste kann auch geschrieben oder gezeichnet werden.

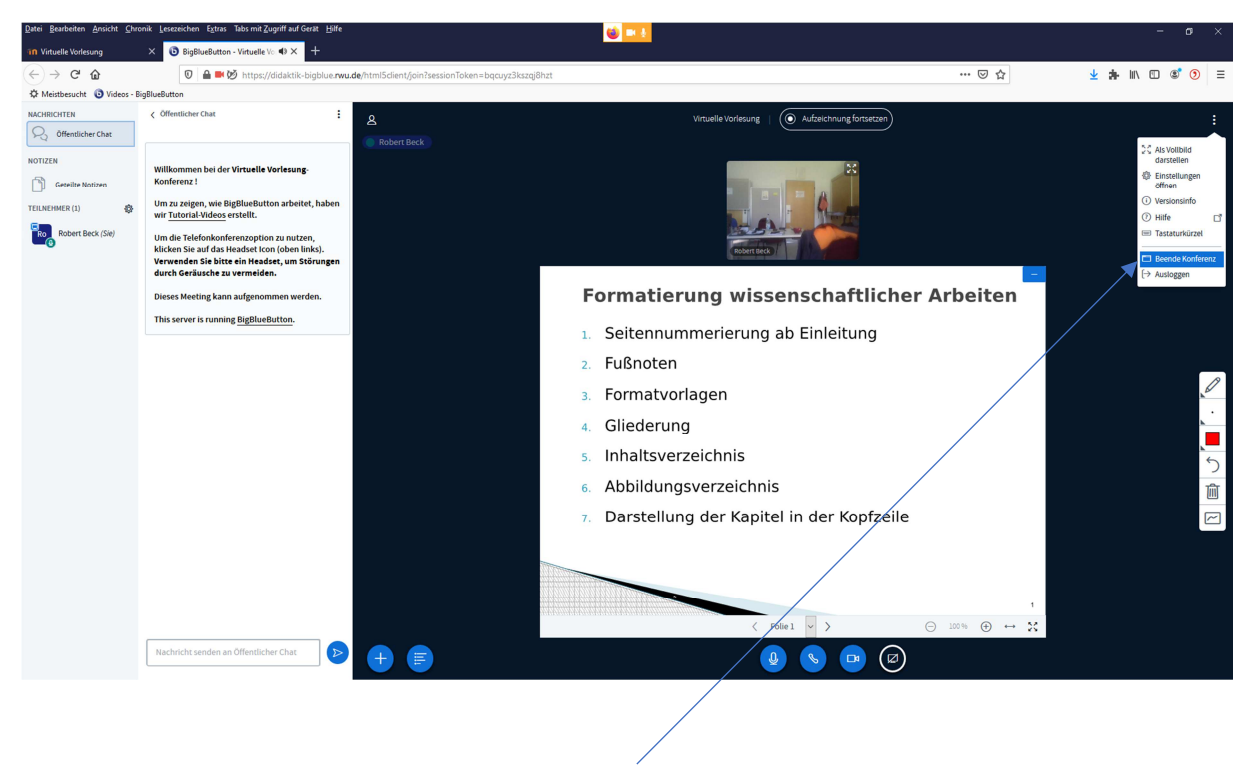

Um die Vorlesung zu beenden, wird die "Konferenz" beendet.

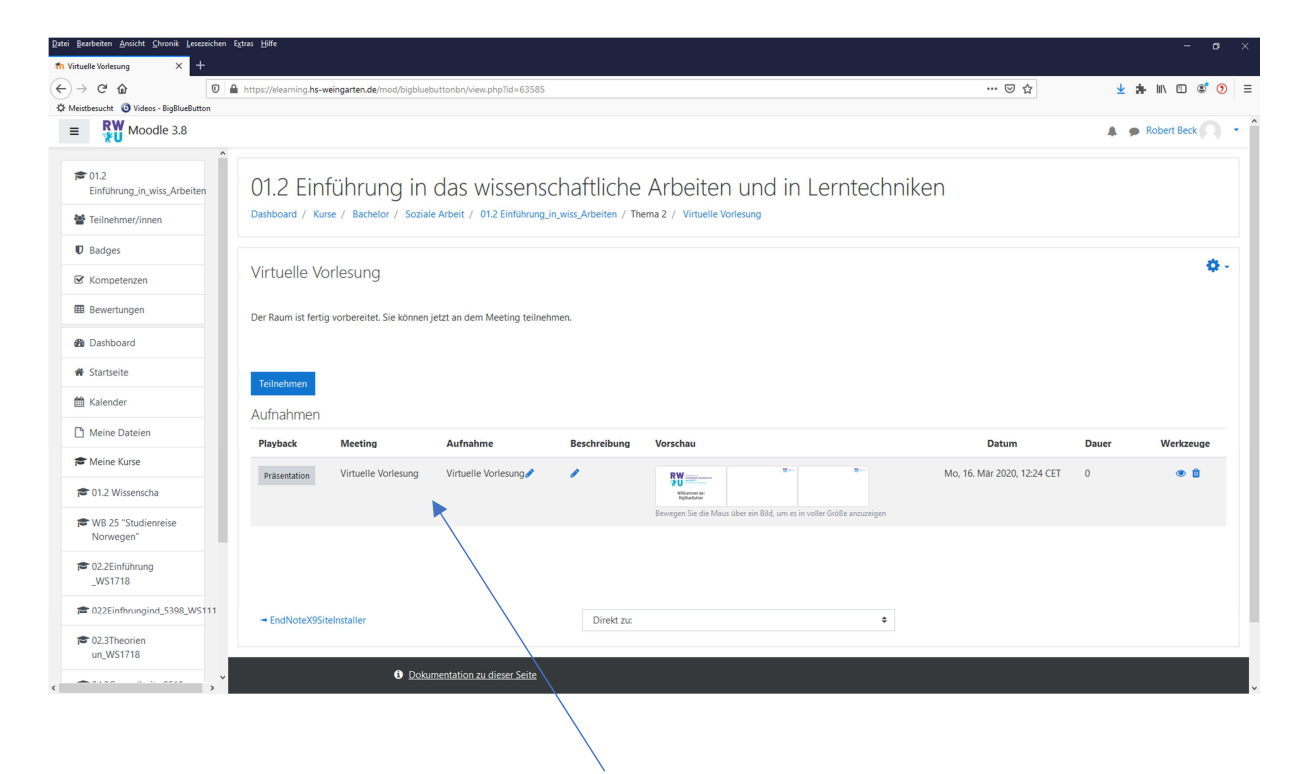

Die Aufnahmen stehen nicht sofort zur Verfügung, sondern werden zeitverzögert bereitgestellt.